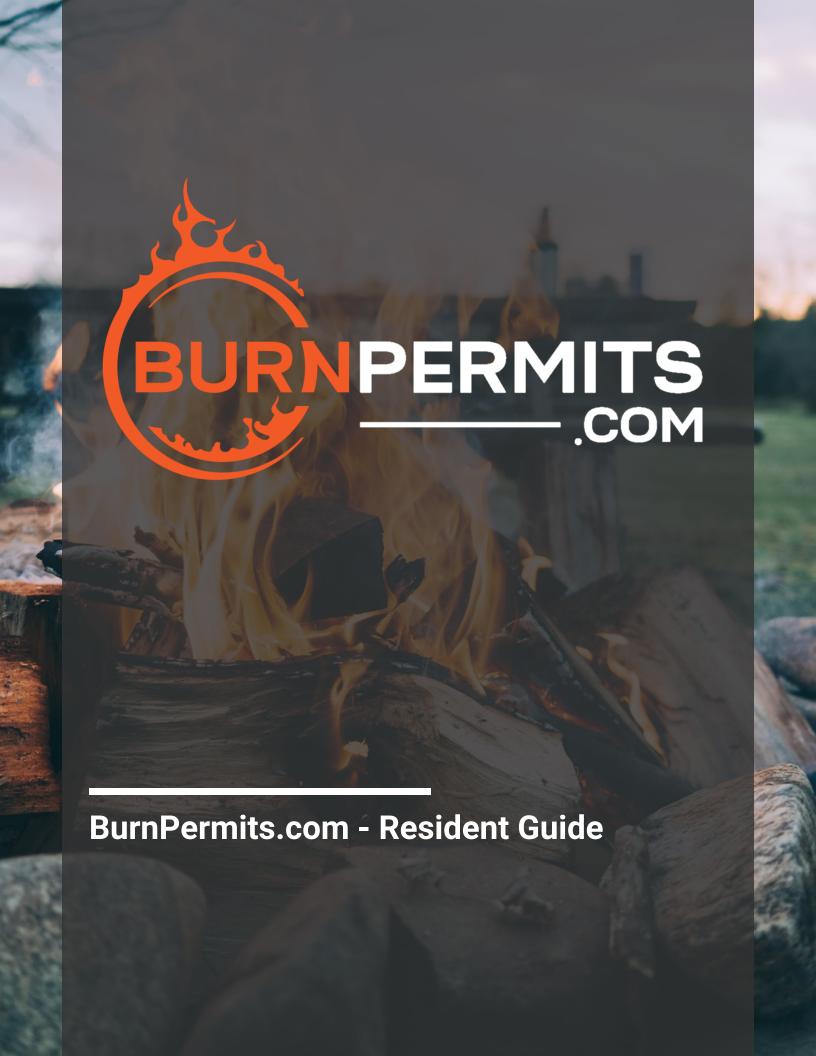

# **TABLE OF CONTENTS**

| Home Page                                                                                                    | Table of Contents                         |    |
|----------------------------------------------------------------------------------------------------|-------------------------------------------|----|
| Home Page Overview                                                                                                    | Home Page                                 |    |
| Creating an Account vs. Logging In         9           Brand New to BurnPermits.com         9           Returning for a Permit Renewal/New Permit         9           Forgotten Password         9           Applying for a Burn Permit         9           Selecting your Permit Type         11           Personal Information         10           Home Address         11           Adding an Address         1           Terms and Conditions         1           Accessing the By-law or Additional Forms         1           I Agree Statements         11           Upload Photos for Permit (Optional)         16           Confirmation and Sign-Off         16           Notification Methods         16           Payment         17           Application Completion         15           My Profile         26           Account         26           General Settings         26           Phone Numbers         26           Security         27           Addresses         22           Notifications         22           Transaction History         22           Menu Bar         22           Splaw         22 </th <th>Creating an Account or Logging In</th> <th></th> | Creating an Account or Logging In         |    |
| Brand New to BurnPermits.com       2         Returning for a Permit Renewal/New Permit       5         Forgotten Password       2         Applying for a Burn Permit       9         Selecting your Permit Type       10         Personal Information       10         Home Address       11         Adding an Address       11         Accessing the By-law or Additional Forms       12         I Agree Statements       15         Upload Photos for Permit (Optional)       16         Confirmation and Sign-Off       16         Notification Methods       16         Payment       17         Application Completion       15         My Profile       26         Account       26         General Settings       22         Phone Numbers       22         Security       22         Addresses       22         Notifications       22         Email Subscriptions       22         Transaction History       22         Menu Bar       22         Bylaw       22         Addresses       22         Notifications       22         My Permits       22 <td>Home Page Overview</td> <td></td>                                                                                          | Home Page Overview                        |    |
| Returning for a Permit Renewal/New Permit                                                                                                    | Creating an Account vs. Logging In        |    |
| Forgotten Password                                                                                                    | Brand New to BurnPermits.com              |    |
| Applying for a Burn Permit       9         Selecting your Permit Type       10         Personal Information       11         Home Address       10         Adding an Address       1         Terms and Conditions       14         Accessing the By-law or Additional Forms       14         I lagree Statements       15         Upload Photos for Permit (Optional)       16         Confirmation and Sign-Off       16         Notification Methods       16         Payment       17         Application Completion       15         My Profile       26         Account       26         General Settings       26         Phone Numbers       26         Security       21         Addresses       22         Notifications       22         Email Subscriptions       22         Transaction History       22         Menu Bar       22         Bylaw       22         Addresses       22         Notifications       22         My Permits       22         Registering a Burn Online       26         Registering a Burn Online       26                                                                                                    | Returning for a Permit Renewal/New Permit |    |
| Selecting your Permit Type       10         Personal Information       11         Home Address       11         Adding an Address       12         Terms and Conditions       14         Accessing the By-law or Additional Forms       14         I Agree Statements       15         Upload Photos for Permit (Optional)       16         Confirmation and Sign-Off       16         Notification Methods       16         Payment       17         Application Completion       15         My Profile       26         Account       26         General Settings       26         Phone Numbers       26         Security       21         Addresses       22         Notifications       22         Email Subscriptions       22         Transaction History       22         Menu Bar       22         Bylaw       22         Addresses       22         Notifications       22         My Permits       22         Registering a Burn Online       26         Registering a Burn Online       26         Registering a Burn Online       26                                                                                                    | Forgotten Password                        |    |
| Personal Information       10         Home Address       15         Adding an Address       11         Terms and Conditions       14         Accessing the By-law or Additional Forms       14         I Agree Statements       15         Upload Photos for Permit (Optional)       16         Confirmation and Sign-Off       16         Notification Methods       11         Payment       11         Application Completion       15         My Profile       26         Account       26         General Settings       26         Phone Numbers       26         Security       21         Addresses       22         Notifications       22         Email Subscriptions       22         Transaction History       22         Menu Bar       21         Bylaw       22         Addresses       22         Notifications       22         My Permits       22         Registering a Burn Online       21         Renewing Permit/New Permit       21                                                                                                    | Applying for a Burn Permit                |    |
| Home Address                                                                                                    | Selecting your Permit Type                |    |
| Adding an Address       1         Terms and Conditions       14         Accessing the By-law or Additional Forms       14         I Agree Statements       15         Upload Photos for Permit (Optional)       16         Confirmation and Sign-Off       16         Notification Methods       16         Payment       17         Application Completion       15         My Profile       26         Account       26         General Settings       26         Phone Numbers       26         Security       27         Addresses       22         Notifications       22         Email Subscriptions       22         Transaction History       22         Menu Bar       22         Bylaw       22         Addresses       22         Notifications       22         My Permits       22         Registering a Burn Online       26         Renewing Permit/New Permit       26                                                                                                    | Personal Information                      |    |
| Terms and Conditions       14         Accessing the By-law or Additional Forms       14         I Agree Statements       15         Upload Photos for Permit (Optional)       16         Confirmation and Sign-Off       16         Notification Methods       16         Payment       17         Application Completion       15         My Profile       26         Account       26         General Settings       26         Phone Numbers       26         Security       21         Addresses       22         Notifications       22         Email Subscriptions       22         Transaction History       24         Menu Bar       22         Bylaw       22         Addresses       25         Notifications       25         My Permits       25         Registering a Burn Online       26         Renewing Permit/New Permit       26                                                                                                    | Home Address                              | 10 |
| Accessing the By-law or Additional Forms       14         I Agree Statements       15         Upload Photos for Permit (Optional)       16         Confirmation and Sign-Off       16         Notification Methods       16         Payment       17         Application Completion       15         My Profile       26         Account       26         General Settings       26         Phone Numbers       26         Security       21         Addresses       22         Notifications       22         Email Subscriptions       22         Transaction History       24         Menu Bar       25         Bylaw       25         Addresses       25         Notifications       25         My Permits       25         Registering a Burn Online       26         Renewing Permit/New Permit       26                                                                                                    | Adding an Address                         |    |
| I Agree Statements       15         Upload Photos for Permit (Optional)       16         Confirmation and Sign-Off       16         Notification Methods       16         Payment       11         Application Completion       15         My Profile       20         Account       20         General Settings       20         Phone Numbers       20         Security       20         Addresses       22         Notifications       22         Email Subscriptions       22         Transaction History       22         Menu Bar       22         Bylaw       22         Addresses       22         Notifications       22         My Permits       22         Registering a Burn Online       26         Renewing Permit/New Permit       26                                                                                                    | Terms and Conditions                      |    |
| Upload Photos for Permit (Optional)       16         Confirmation and Sign-Off       16         Notification Methods       16         Payment       17         Application Completion       15         My Profile       20         Account       20         General Settings       20         Phone Numbers       20         Security       21         Addresses       22         Notifications       22         Email Subscriptions       22         Transaction History       22         Menu Bar       22         Bylaw       22         Addresses       22         Notifications       22         Addresses       22         Notifications       22         Registering a Burn Online       26         Registering a Burn Online       26         Renewing Permit/New Permit       26                                                                                                    | Accessing the By-law or Additional Forms  | 14 |
| Confirmation and Sign-Off       16         Notification Methods       16         Payment       17         Application Completion       15         My Profile       20         Account       20         General Settings       20         Phone Numbers       20         Security       21         Addresses       22         Notifications       23         Email Subscriptions       24         Transaction History       22         Menu Bar       22         Bylaw       23         Addresses       25         Notifications       25         Addresses       25         Notifications       25         Registering a Burn Online       26         Registering a Burn Online       26         Renewing Permit/New Permit       26                                                                                                    | I Agree Statements                        |    |
| Notification Methods       16         Payment       17         Application Completion       19         My Profile       20         Account       20         General Settings       20         Phone Numbers       20         Security       21         Addresses       22         Notifications       23         Email Subscriptions       24         Transaction History       24         Menu Bar       25         Bylaw       25         Addresses       25         Notifications       25         My Permits       26         Registering a Burn Online       26         Renewing Permit/New Permit       26                                                                                                    | · · · · · · · · · · · · · · · · · · ·     |    |
| Payment       11         Application Completion       15         My Profile       20         Account       20         General Settings       20         Phone Numbers       20         Security       21         Addresses       22         Notifications       22         Email Subscriptions       22         Transaction History       24         Menu Bar       25         Bylaw       25         Addresses       25         Notifications       25         Notifications       25         My Permits       26         Registering a Burn Online       26         Renewing Permit/New Permit       26                                                                                                    | <u> </u>                                  |    |
| Application Completion       15         My Profile       20         Account       20         General Settings       20         Phone Numbers       20         Security       21         Addresses       22         Notifications       23         Email Subscriptions       24         Transaction History       24         Menu Bar       25         Bylaw       25         Addresses       25         Notifications       25         My Permits       26         Registering a Burn Online       26         Renewing Permit/New Permit       26                                                                                                    | Notification Methods                      | 16 |
| My Profile       20         Account       20         General Settings       20         Phone Numbers       20         Security       21         Addresses       22         Notifications       23         Email Subscriptions       24         Transaction History       24         Menu Bar       25         Bylaw       25         Addresses       25         Notifications       25         Notifications       25         Registering a Burn Online       26         Renewing Permit/New Permit       26                                                                                                    | Payment                                   | 17 |
| Account       20         General Settings       20         Phone Numbers       20         Security       21         Addresses       22         Notifications       23         Email Subscriptions       24         Transaction History       24         Menu Bar       25         Bylaw       25         Addresses       25         Notifications       25         My Permits       26         Registering a Burn Online       26         Renewing Permit/New Permit       28                                                                                                    | Application Completion                    | 19 |
| General Settings       20         Phone Numbers       20         Security       21         Addresses       22         Notifications       22         Email Subscriptions       24         Transaction History       24         Menu Bar       25         Bylaw       25         Addresses       25         Notifications       25         My Permits       26         Registering a Burn Online       26         Renewing Permit/New Permit       28                                                                                                    | My Profile                                | 20 |
| Phone Numbers       20         Security       21         Addresses       22         Notifications       23         Email Subscriptions       24         Transaction History       24         Menu Bar       25         Bylaw       25         Addresses       25         Notifications       25         My Permits       26         Registering a Burn Online       26         Renewing Permit/New Permit       28                                                                                                    | Account                                   | 20 |
| Security       21         Addresses       22         Notifications       23         Email Subscriptions       24         Transaction History       24         Menu Bar       25         Bylaw       25         Addresses       25         Notifications       25         My Permits       26         Registering a Burn Online       26         Renewing Permit/New Permit       28                                                                                                    | General Settings                          | 20 |
| Addresses       22         Notifications       23         Email Subscriptions       24         Transaction History       24         Menu Bar       25         Bylaw       25         Addresses       25         Notifications       25         My Permits       26         Registering a Burn Online       26         Renewing Permit/New Permit       28                                                                                                    | Phone Numbers                             | 20 |
| Notifications       23         Email Subscriptions       24         Transaction History       24         Menu Bar       25         Bylaw       25         Addresses       25         Notifications       25         My Permits       26         Registering a Burn Online       26         Renewing Permit/New Permit       28                                                                                                    | Security                                  | 21 |
| Email Subscriptions       24         Transaction History       24         Menu Bar       25         Bylaw       25         Addresses       25         Notifications       25         My Permits       26         Registering a Burn Online       26         Renewing Permit/New Permit       26                                                                                                    | Addresses                                 | 22 |
| Transaction History       24         Menu Bar       25         Bylaw       25         Addresses       25         Notifications       25         My Permits       26         Registering a Burn Online       26         Renewing Permit/New Permit       28                                                                                                    | Notifications                             | 23 |
| Menu Bar       25         Bylaw       25         Addresses       25         Notifications       25         My Permits       26         Registering a Burn Online       26         Renewing Permit/New Permit       28                                                                                                    | Email Subscriptions                       | 24 |
| Bylaw       25         Addresses       25         Notifications       25         My Permits       26         Registering a Burn Online       26         Renewing Permit/New Permit       28                                                                                                    | Transaction History                       | 24 |
| Addresses       25         Notifications       25         My Permits       26         Registering a Burn Online       26         Renewing Permit/New Permit       28                                                                                                    | Menu Bar                                  | 25 |
| Notifications                                                                                                    | Bylaw                                     | 25 |
| My Permits                                                                                                    | Addresses                                 | 25 |
| My Permits                                                                                                    | Notifications                             | 25 |
| Registering a Burn Online                                                                                                    |                                           |    |
| Renewing Permit/New Permit                                                                                                    | •                                         |    |
|                                                                                                    |                                           |    |
|                                                                                                    |                                           |    |

## **HOME PAGE**

#### **Creating an Account or Logging into an Account:**

Upon linking over to the Municipality's BurnPermits.com website, the resident will be presented with an option to select either that they are a "New User" or a "Returning User".

If they are brand new to the system and do not have an account, they should select "New User".

If they are returning to either renew their permit or get a new permit, they should select "Returning User".

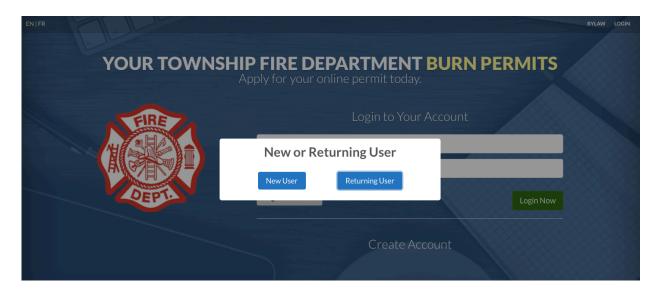

When selecting "New User", the option to "Create Account" will appear. From here, enter the email address for the account and select "Create Account":

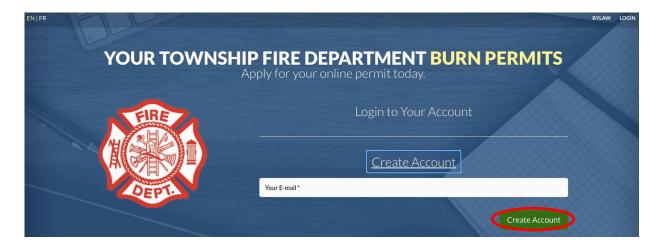

When selecting "Returning User", the option to "Login to Your Account" will appear. From here, enter the login credentials previously setup to access the account and select "Login Now":

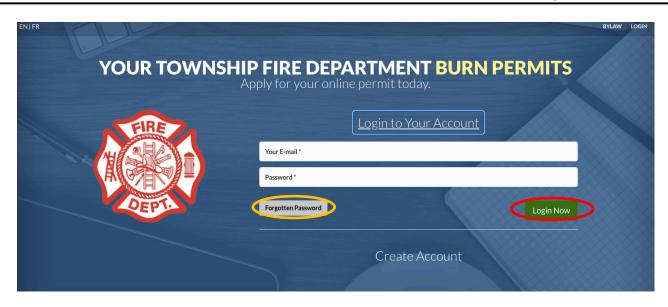

**Note**: In the event that the resident has forgotten their password, see the Forgotten Password button (circled yellow in the picture above). If the resident selects this button, it will ask for the resident's email address to send the Password Reset email (see more on this on page xx.).

### **Home Page Overview**

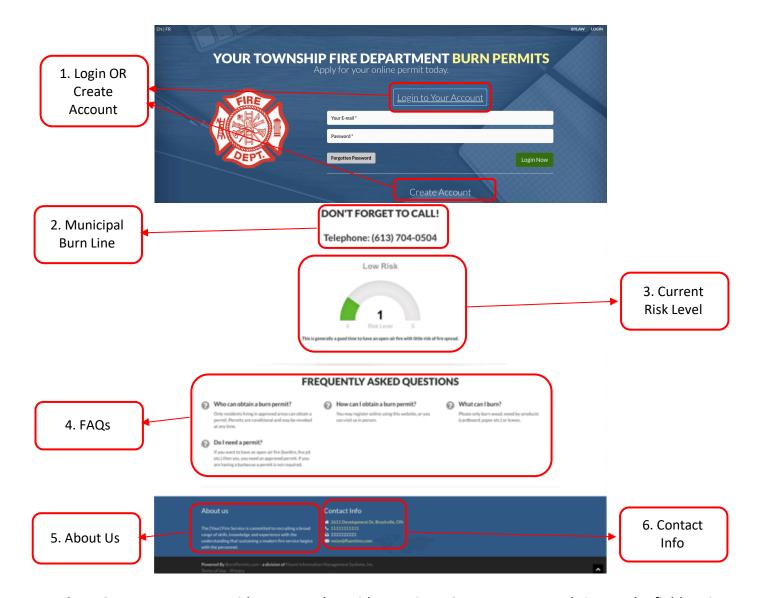

- 1. **Login or Create Account** residents can select either Login or Create Account to bring up the field options. <u>Creating an Account</u> is **ONLY** for residents that have never used the system before.
- 2. **Municipal Burn Line** residents are expected to call the automated burn line prior to starting a fire. The automated phone attendant will guide residents through the registration process where they enter their registered phone number and indicate that they are planning to burn right now. The Municipality's Risk Level Status will also be communicated to the resident.
- 3. **Current Risk Level** the Municipality controls the risk level for the area and it will be communicated through the public website here and on the Municipal Burn Line. Additional information may be present, explaining the requirements if residents wish to burn.
- 4. **Frequently Asked Questions** the Municipality will have FAQs listed to provide the residents with more information.
- 5. **About Us** the Municipality will have an About Us section to explain their Mission and Vision.
- 6. **Contact Us** the Municipality will list their contact information, should any resident have questions.

## CREATING AN ACCOUNT VS. LOGGING IN

#### **Brand New to BurnPermits.com**

If you are a new to using your Municipality's online permit application process, you will be asked to select either "New User" or "Returning User" as soon as you access the website:

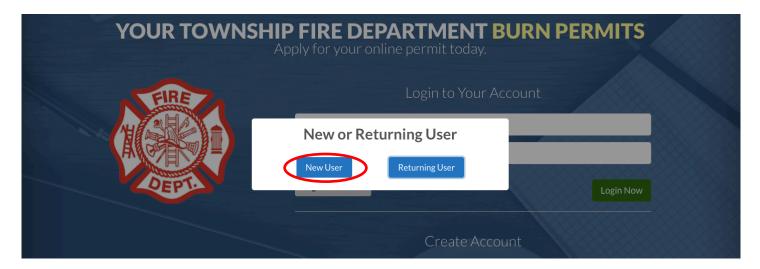

Since you are new to the website, select "New User". This will bring up the Create Account option:

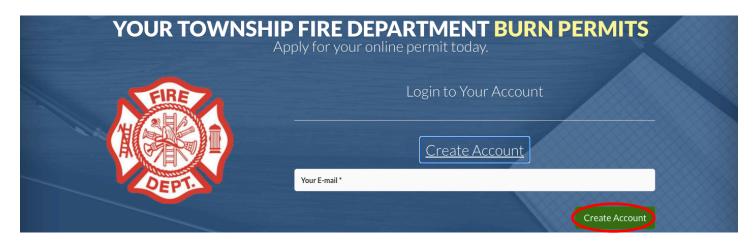

In the "Your E-mail" field, enter the email you would like to use to create the account. Once you have entered your e-mail, select "Create Account" and you will be dropped into the first page of the application.

## Returning for a Renewal Permit/New Permit

If you have gone through the BurnPermits.com Application in the past and you are returning to renew your permit for the new year or getting a new permit for another property, select the "Returning User" option:

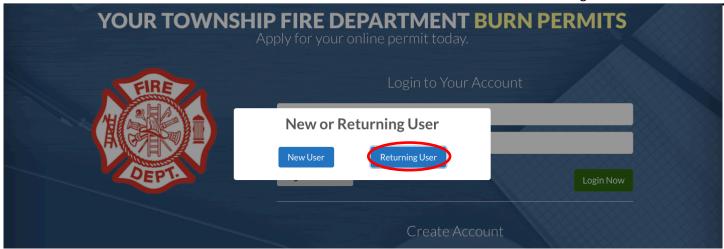

This will bring up the "Login to Your Account" option where you can enter your credentials in the space provided and select "Login Now":

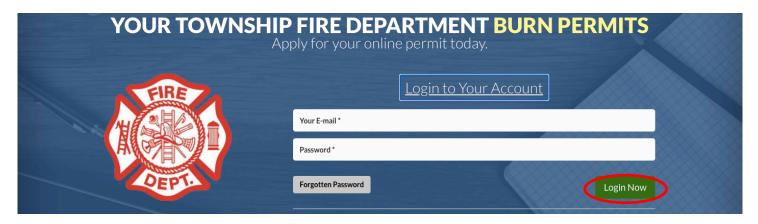

Once you have logged in, you will be taken to the "My Permits" page where it will list all permits you have associated to your account:

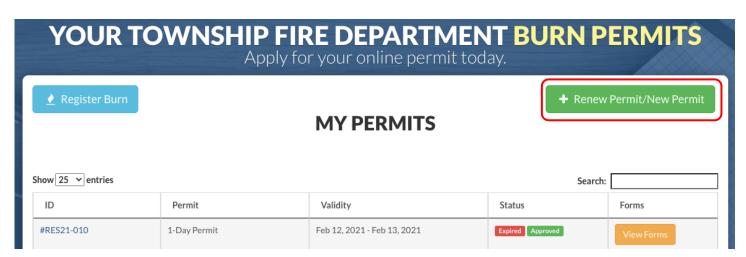

From this page, you will see the "Renew Permit/New Permit" button in the top right corner. Select this to go to the application page.

## **Forgotten Password**

In the event that you have forgotten your password, select the "Forgotten Password" button from the Home Page:

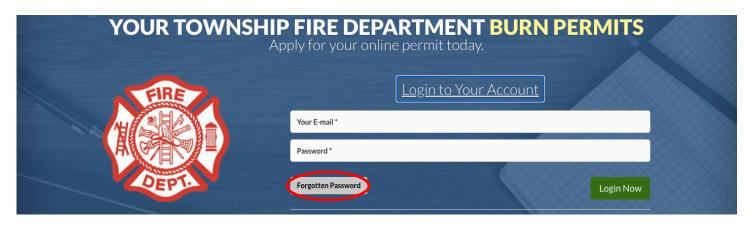

This will open the "Reset Password" window where you will need to enter your E-mail Address:

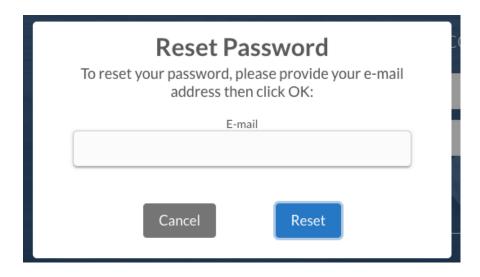

Enter your E-mail Address and select "Reset". The system will send you an E-mail with a link to reset your password:

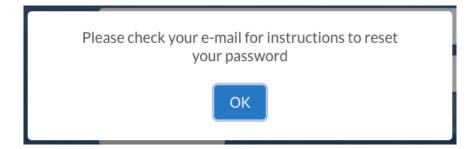

Please check your Spam, Newsletter, or any other folders if you do not receive an E-mail in your Inbox.

The E-mail you receive will have a Subject Line of "Password Reset" and look similar to this:

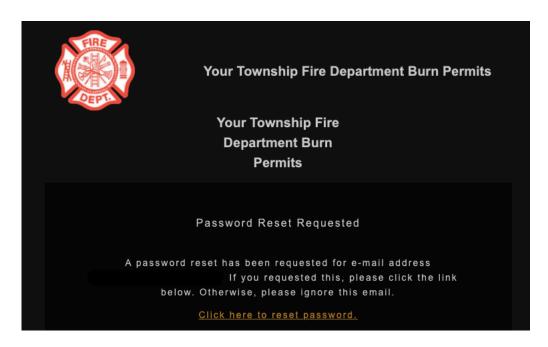

To proceed, select the "Click here to reset password" button at the bottom. This will open the Password Reset window on your browser:

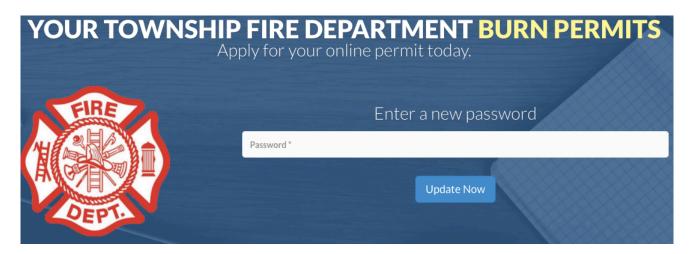

From there, enter your new password in the field available and select "Update Now". You will be presented with a "Password Reset Successful" Message:

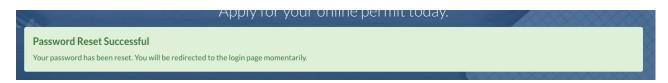

## **APPLYING FOR A BURN PERMIT**

Once you have either Created your Account or Logged back in, you will be dropped into the Permit Application. The first page will be slightly different for those that have Created a New Account vs. those that are just logging back in.

For those that Created a New Account, the first page will have an additional section for your Login Details. Your Username Field will be pre-filled with your E-mail address that you provided. You then just have to enter your password before continuing to the next page:

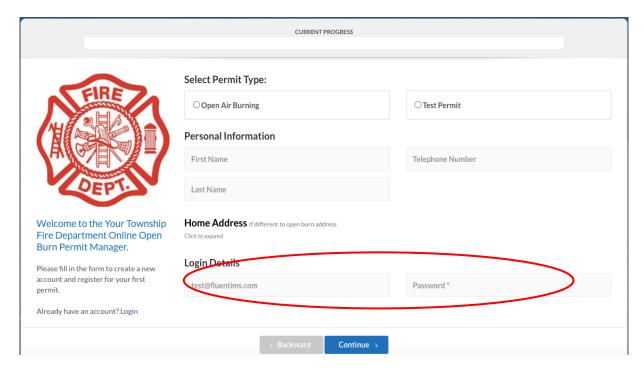

Returning residents that have logged in to their accounts, will not see this section and all other fields will be pre-filled from the last time you proceeded through the process.

#### **Selecting your Permit Type:**

Depending on your Municipality's setup, there could be multiple permit types to select for your application. The permit you select, will have its own set of Terms and Conditions that you will have to read and sign-off on later in the process. Be sure to select the appropriate burn permit that you are looking for.

To select the Permit you wish to apply for, select any of the options under "Select Permit Type". The selected Permit Type will highlight in green:

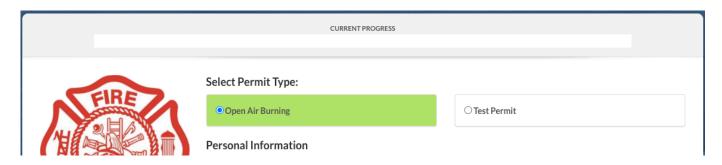

#### **Personal Information**

Next, fill in the Personal Information section with your Name and Phone Number.

# Personal Information First Name Telephone (123) 456-7891 Account

#### **Home Address**

Next, Click to expand the Home Address section. You will need to fill out the Home Address section IF this is different than the address where the burn will be taking place. If not, you can continue to the Add Address Page.

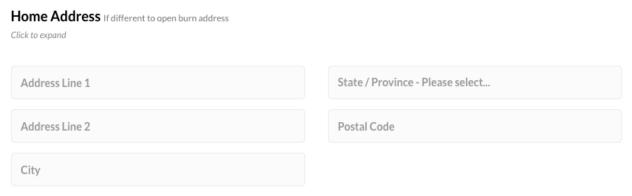

## **Adding an Address**

If you have created a New Account, there will be no addresses listed to select. In this case, you must add a new address by selecting "Add Address":

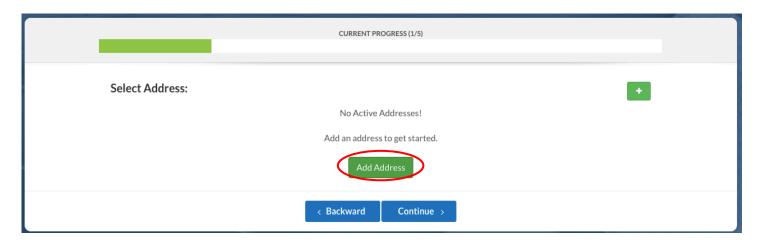

A pop-up will appear where you can add your address details:

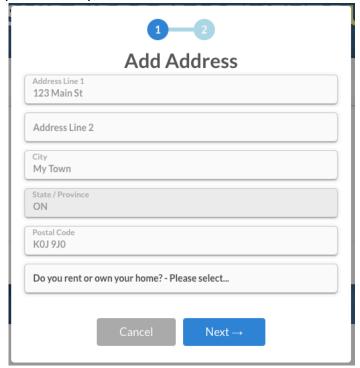

There will be a dropdown field where it will ask you if you are Renting or Own your Property. If you select that you are renting, you will have to enter your landlord's Name and E-mail. If you own your property, you can select the Next button.

Rent:

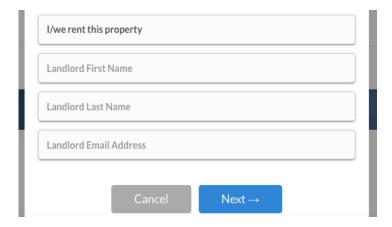

Own:

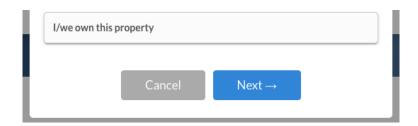

Clicking "Next", will take you to the Address Confirmation window where you can click and drag the Red Indicator and place it on your property:

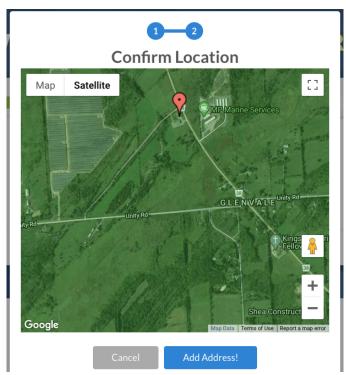

Once you have approved the location of your property, select "Add Address!".

Note – \*Your Municipality may have different "Zones" set up in your Township/Municipality. There are two types of Zones, 1. Approved = Green and 2. Red = Restricted. If your property is in a restricted zone, you will not be able to move forward with the application.\*

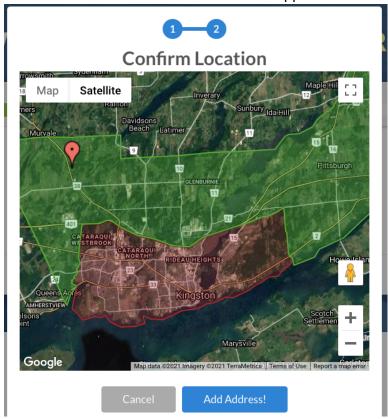

Once you have added your address, you must select the address to be associated to the permit:

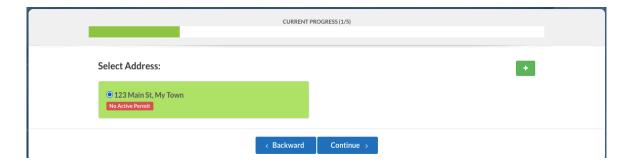

Once you have selected your address, select Continue. This will take you to the Terms and Conditions page.

If you are Returning to Renew your Permit, your address will already be listed. You will also see either a Red or Green tag on the address. This will indicate if there is already a valid permit associated to the address. Red indicates there is No Valid Permit. Green Indicates that there is a Valid Permit associated to the address.

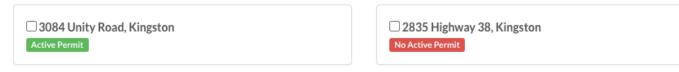

Last Update: 03/02/2021
Fluent Information Management Systems, Inc. – support@fluentims.com

Additionally, the Municipality may have allow for multiple addresses under one permit. If this is the case, you will be able to assign multiple addresses to on permit by selecting the radio buttons associated to the address:

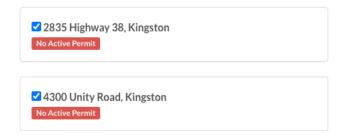

If the Municipality only allows one address per permit, this option will not be available.

#### **Terms and Conditions**

You will be able to review the terms and conditions of the permit along with the By-law and any other forms that the Municipality has attached.

#### **Terms & Conditions**

We allow open air burning daylight hours only. Open air burning is for burning brush and clean dry wood. Open air burn sites must:

- Be at least 50 m (160 ft) away from any combustibles (structures, overhead wires, roadways, fences, trees and crops)

- Be always attended by a capable adult

- Be extinguished by dusk

- Have a means to extinguish the fire

- At the time of the fire, the permit must be in possession of the person in charge of the burning.

- Fire shall be lit only when winds are calm preferably and blowing away from combustibles and neighbours.

- The fire must not in any way cause discomfort, danger, irritation and nuisance for other residents. This shall include allowing smoke to enter into a neighbouring residence or building.

- If a complaint of smoke, smell or inconvenience is received the person responsible for the fire shall be asked to extinguish the fire.

- The fire must be supervised at all times until fire is completely out.

- Persons under the age of 18 are prohibited from lighting or igniting fires.

## **Access the Bylaw or Additional Forms**

Prior to acknowledging the terms and conditions, you will be able to access the By-law or any additional forms the Municipality has added to the application. To access these, you will see "Click to review..." or "Click here to view...". If you click on either text/button, a new window will appear with the requested information.

Click to review Your Township By-Law

Click here to view Open Air Burning Information

## I Agree Statements

Next, indicate that you "Agree to the above terms and conditions and Your Township By-Law":

✓ I Agree to the above terms and conditions and Your Township By-Law

Before moving on, there will be "I Agree Statements", that you must check-off. Then you can Continue:

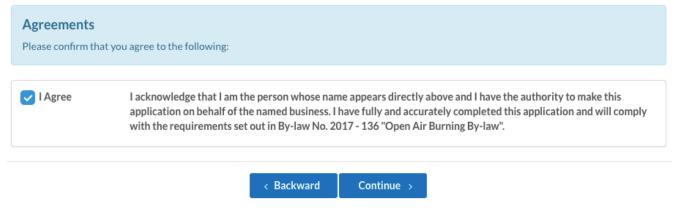

## **Upload Photos for Permit (Optional)**

The next page is an optional page, where if you are applying for your permit on a Smart Device, you can snap a photo of your burn pile, outdoor fire appliance/fireplace and upload it to your permit to show the Fire Department what you plan on burning.

To do so, click where it says "Drop files or click here to upload". This will bring up your documents where you can choose which photo to upload to the permit.

Again, this is optional, if you do not want to add a photo, just click "Continue":

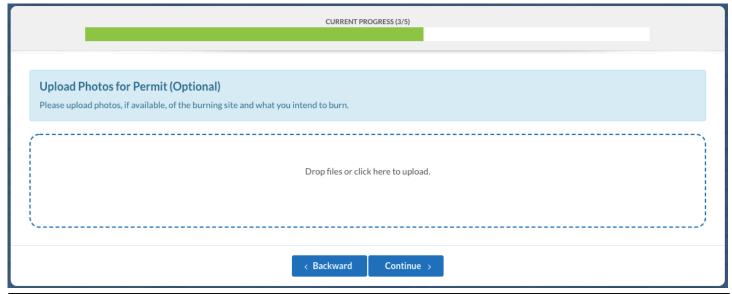

#### **Confirmation and Sign-off**

Next, you will be presented with confirmation options for your permit. Your Municipality may have multiple options for their permits when it comes to Validity dates. For example, some may be Valid for only a few days where some may be Valid until the end of the calendar year. You must confirm the permit before signing:

Ex. Permit Valid for a time period. You can select the Start Date for your permit. The system will automatically choose the End Date for you based on validity of the permit:

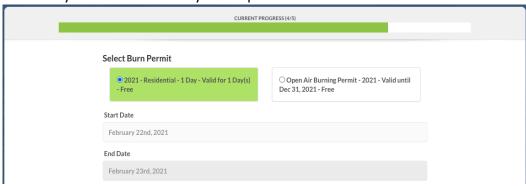

Ex. Permit Valid until end of calendar year:

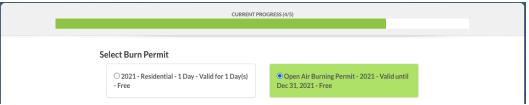

Next, you will need to enter your signature into Signature Box:

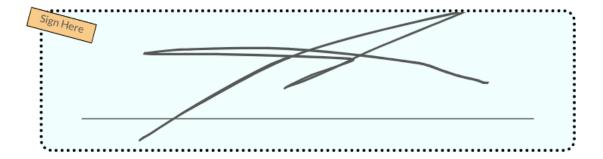

#### **Notification Methods**

The BurnPermits.com system has the ability to send a notification to all permit holders in the Municipality in the event of a burn status change. For example, if the Municipality introduces a Burn Ban, they can mass notify all permit holders of this change.

17

Before completing your application, you are asked to enter at least 1 method of notification. You can choose to receive a text message, E-mail or automated phone call. To choose, select the box associated to the option you want to sign up to receive, then fill in the fields:

## **Notification Methods**

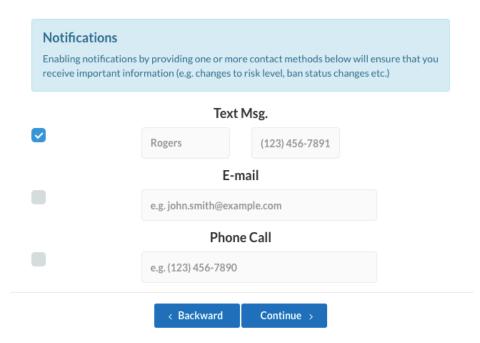

Then select "Continue".

#### **Payment**

In the event that your Municipality charges for Permits you will be presented with a Payment button. This will open the payment window where you can select "Make Payment" option if your Municipality uses PayPal or the "Square" option if the Municipality uses Square:

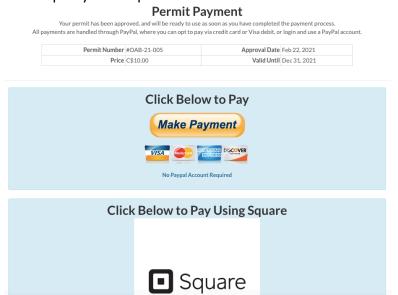

#### PayPal:

If the Municipality uses PayPal to collect the funds, clicking the "Make Payment" option will launch the PayPal window where you can checkout as a guest and enter your Credit Card details.

If you use PayPal, you can use your PayPal account to pay for your permit:

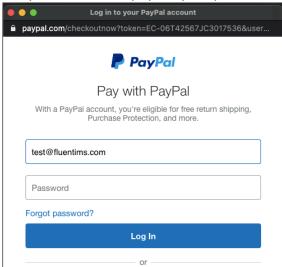

#### Square:

If your Municipality uses Square, select anywhere on the Square button and it will launch you into the Square Payment window.

Here you can pay with Google Pay, MasterPass or with your Credit Card:

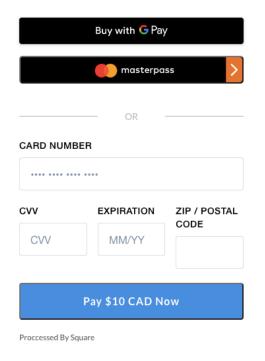

## **Application Complete**

Your application is now Complete!

Depending on the permit you have chosen and if your Municipality imposes a manual approval process the end result will be different.

If your Municipality has an automatic approval process for their permits, you will be able to access your permit by selecting the "Download Permit" option. This will open a PDF document with your permit. You can then save or print it off:

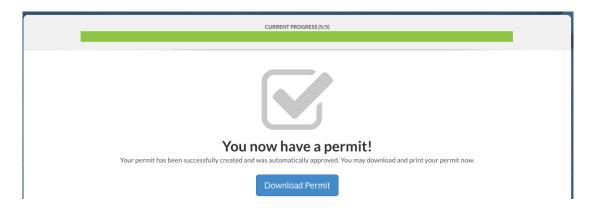

Alternatively, if your Municipality has a Manual Approval Process, you will be presented with a message stating that your application has been submitted for review. If the Municipality approves the permit, you will receive an E-mail with a link to download your permit, where you can access the PDF document with your permit.

## **MY PROFILE**

You will be able to edit your own account information once you are logged-in. You may want to access this information in the event that there are changes to any phone numbers, names, etc.

To access this information you can select "My Profile" from the list of options available in the top right corner:

#### **Account**

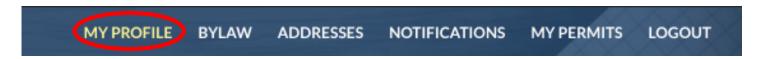

This will launch you into the "Account" page:

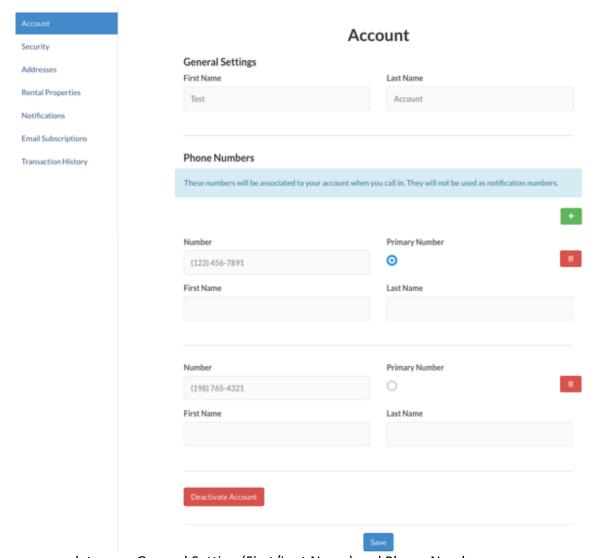

Here you can update your General Setting (First/Last Name) and Phone Numbers.

Once you make a change, make sure you select "Save" at the bottom.

You will see a "Deactivate Account" option. Never Deactivate your account unless you are moving out of the Municipality.

## **Security (Changing your Password)**

You will be able to change your password by selecting "Security" on the left-hand side column:

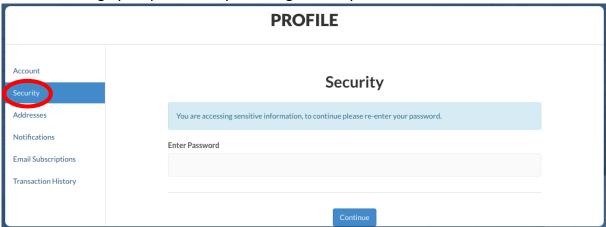

Next, enter your current password in the "Enter Password" field and press "Continue". This will expand the fields so they can enter their new password:

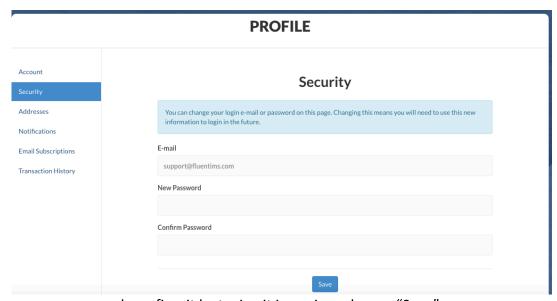

Next, enter your new password, confirm it by typing it in again and press "Save".

You can also change your E-mail/username from this window as well. Just edit whatever is in the E-mail field and hit "Save".

#### **Addresses**

You can also add or delete addresses from your account. To do so, select "Addresses" on the left-hand side column:

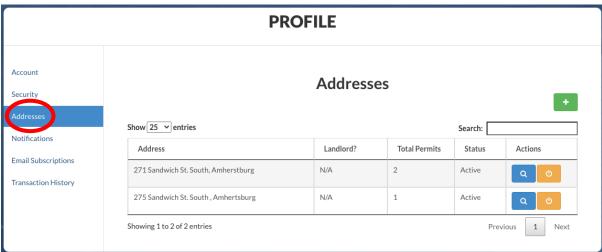

Here, you can add an address by selecting the Green Plus button on the top right. This will bring up the address pop-up as it normally shows in the application window:

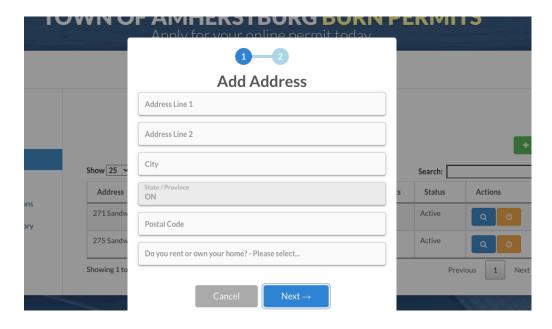

You can also change the status of an address by selecting the Yellow Power button associated to the address:

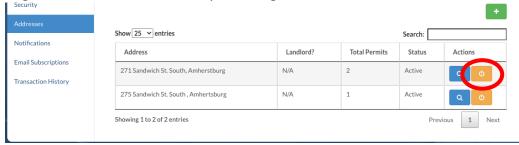

You will be asked if you would like to set the address as "Inactive":

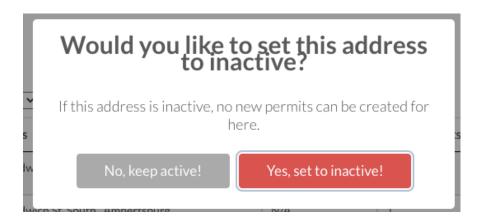

To set it inactive, select the Red "Yes, set to inactive!" button. The status will change and you will be presented with a Success! pop-up.

Likewise, if you wish to activate an address that was previously de-activated, you can follow the same steps as above but you will be provided with a Green 'Yes, set to active' button.

#### **Notifications**

You will also be able to change how you receive mass alerts. If you select the "Notifications" tab on the left-hand side column, you will be able to change these. All you have to do is edit the notification by entering either your updated cell phone number, e-mail or phone number and make sure you have the preferred method showing 'Preferred' like the photo below. Then Save.

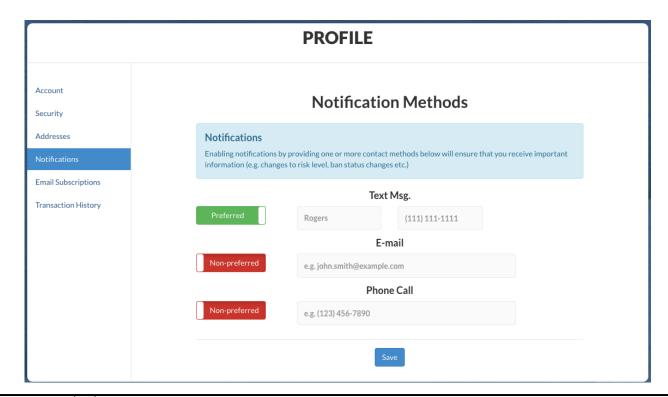

## **E-mail Subscriptions**

You can enable and disable whether you receive emails for the following three situations: 1. When a permit is created; 2. When the status of their permit changes; and 3. When they do not have a valid permit.

To edit these subscriptions, you must change the "Enabled" option to "Disabled" by clicking on the button itself. You must select "Save" at the bottom:

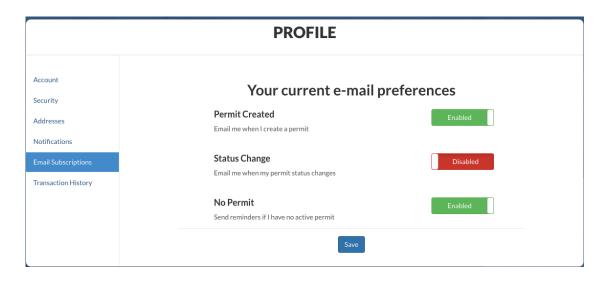

## **Transaction History**

You can also access your Transaction History where any permits you have applied for will populate the table. You will be able to access your permit PDFs by selecting the Permit number specifically.

The table will also show the status of the permits, cost and the time the permit was paid. If there is an unpaid permit remaining, you can select the Blue \$ button on the right-hand side of the permit and it will link you over to the payment window on the public website.

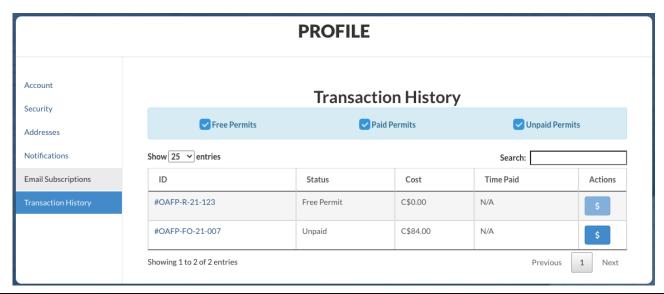

## **MENU BAR**

#### **Bylaw**

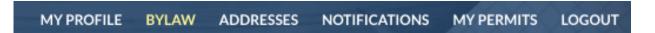

When selecting the "BYLAW" button in the top right corner, it will link you to your Municipality's Bylaw or your State's Burning Regulations

#### **Address**

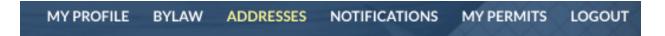

When selecting the "ADDRESS" button, it will bring you to your addresses page. Here, you can see any address associated to your account, view the permits associated to the address and de-activating the address(es).

You will also be able to add an address from this page by selecting the Green Plus button.

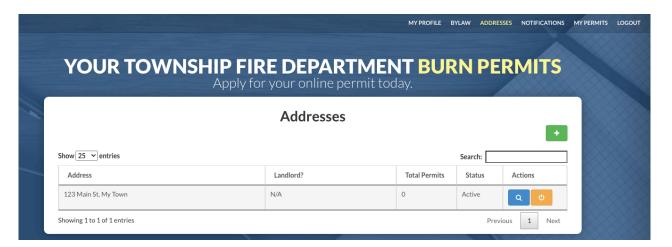

#### **Notifications**

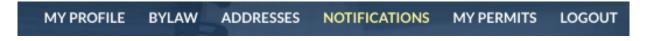

When selecting the "NOTIFICATIONS" button, it will bring you to your Notification Methods page where you can update your Notification preferences at any time.

#### My Permits

MY PROFILE BYLAW ADDRESSES NOTIFICATIONS MY PERMITS LOGOUT

The "MY PERMITS" page is the default page that opens whenever you log into your account. This page will show you any and all permits you have applied for in past. You will be able to access the permit PDF by selecting the Permit Number/ID on the left hand-side. You will also be able to View any additional Forms by selecting the "View Forms" button on the right.

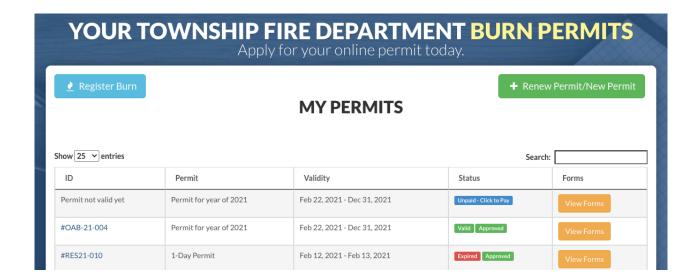

#### Registering a Burn Online (if applicable).

Disclaimer – your Municipality may not have this option provided.

To Register a burn online, select the "Register Burn" button in the top left corner. This will open the Burn Registration popup where you will see your address with any permit associated. To Register the burn at that address, select the Green "Activate" button:

#### 123 ABC Lane

#BP-20>23-002

Jun 1st 2020 - Jun 1st 2023

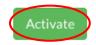

From there, the Risk Level will show up where you must select that you have read the requirements/safety parameters for that risk level. Once you have read them, select "Yes, activate!":

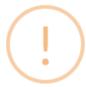

# **Attention**

The risk level is Low Risk! This is generally a good time to have an open-air fire with little risk of fire spread.

By activating this permit, you acknowledge that you have read the above risk level.

This Burn Permit is active for the next 24 hours.

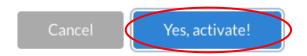

Once you have selected the "Yes, activate!" button, you will receive confirmation that the burn has been registered:

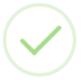

## Your permit was activated!

Please be safe and follow all terms and conditions.

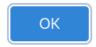

What happens if there is a Burn Ban?

If a burn ban is in place, the option to register a burn will not be provided. Instead, you will see a new button:

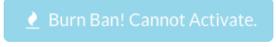

28

#### Renewing your Permit for the New Year/Getting a New Permit

To renew your permit or to get a new one, you will need to select the "Renew Permit/New Permit" button in the top right corner:

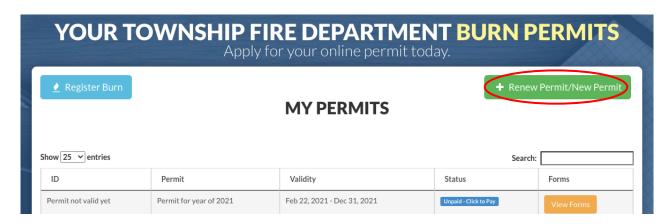

This will open the application window where you can proceed through the process.

## Logout

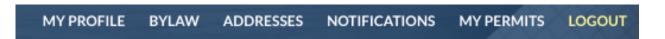

When selecting the "LOGOUT" button, you will be logged out of your account. The next time you return, you will have to use your login credentials to gain access.